## **PANDUAN APLIKASI E-YUDISIUM UNTUK MAHASISWA**

1. Mengakses alamat website Instiper yaitu **[https://instiperjogja.ac.id,](https://instiperjogja.ac.id/)** selanjutnya **pilih menu** 

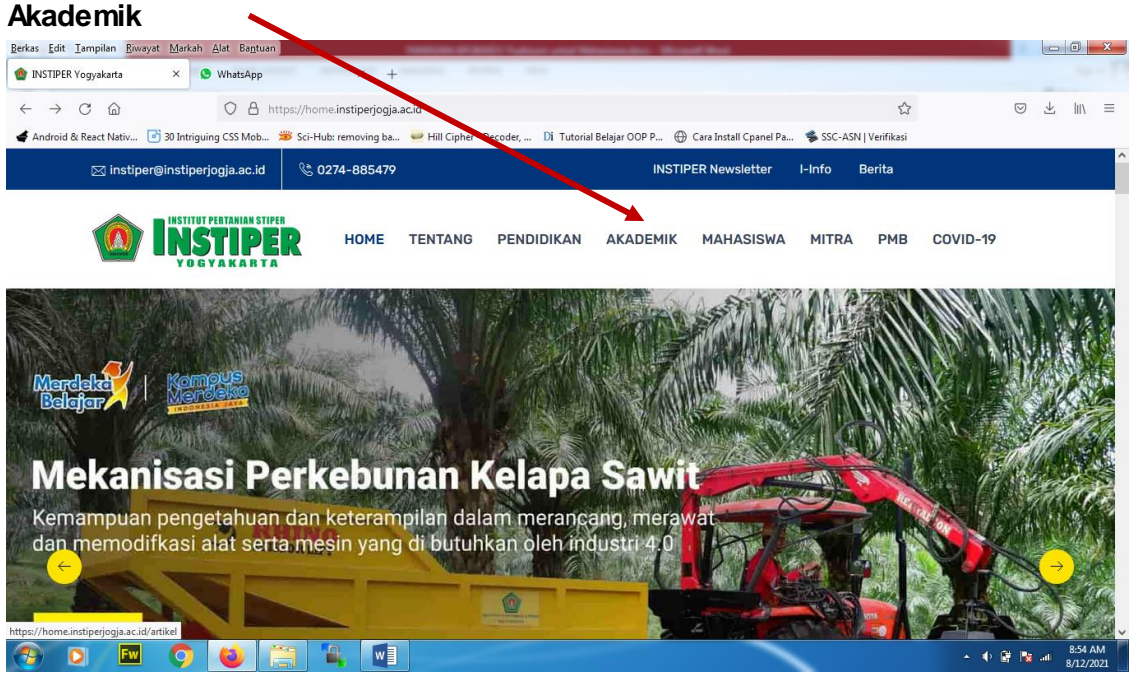

2. Selanjutnya pilih menu **SIAKAD**, dan pilih menu **Judul Skripsi**

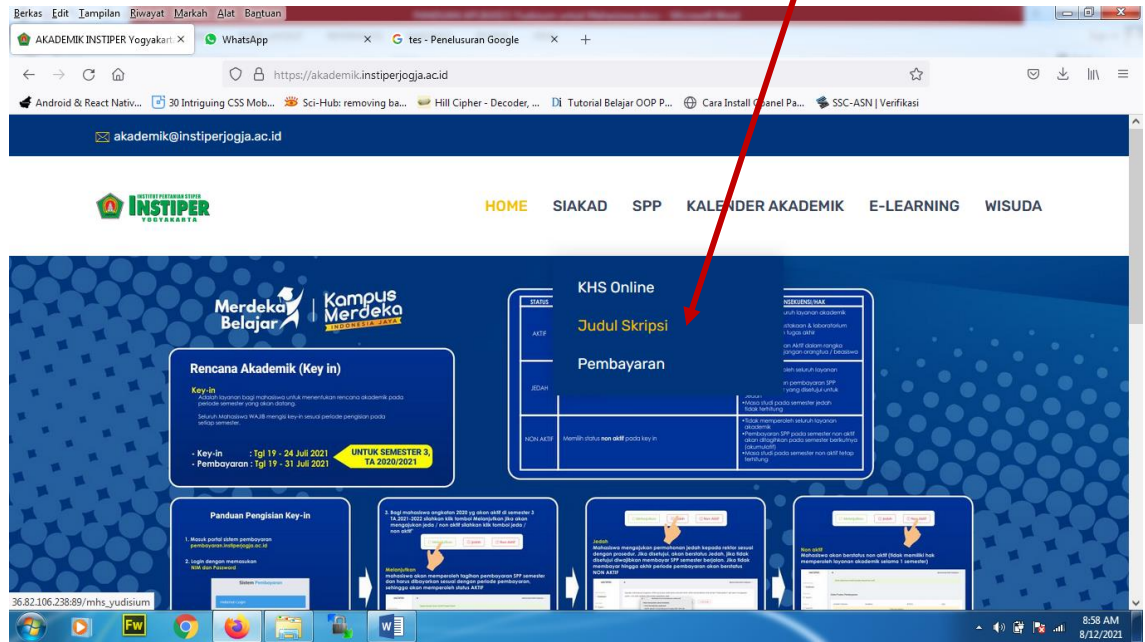

3. Setelah itu mahasiswa melakukan login sesuai dengan akun yang dimiliki pada aplikasi SIA Instiper

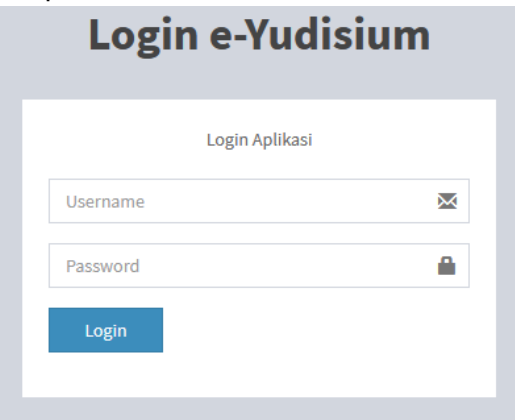

4. Setelah berhasil melakukan login, maka akan muncul halaman beranda aplikasi pengajuan skripsi dan yudisium

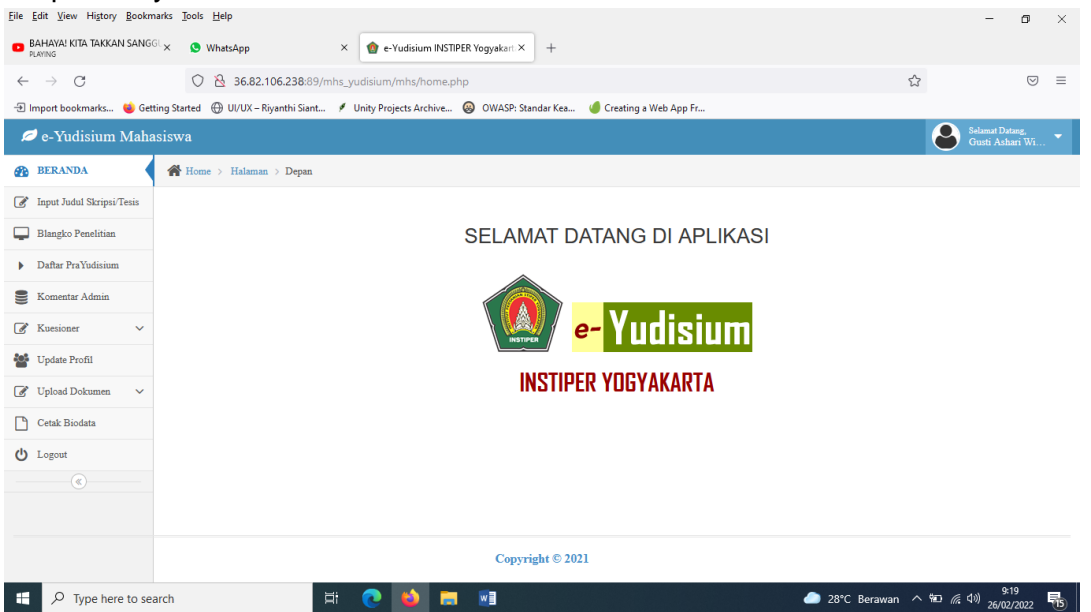

5. Untuk memulai proses pengerjaan skripsi, mahasiswa klik **Input Judul Skripsi**

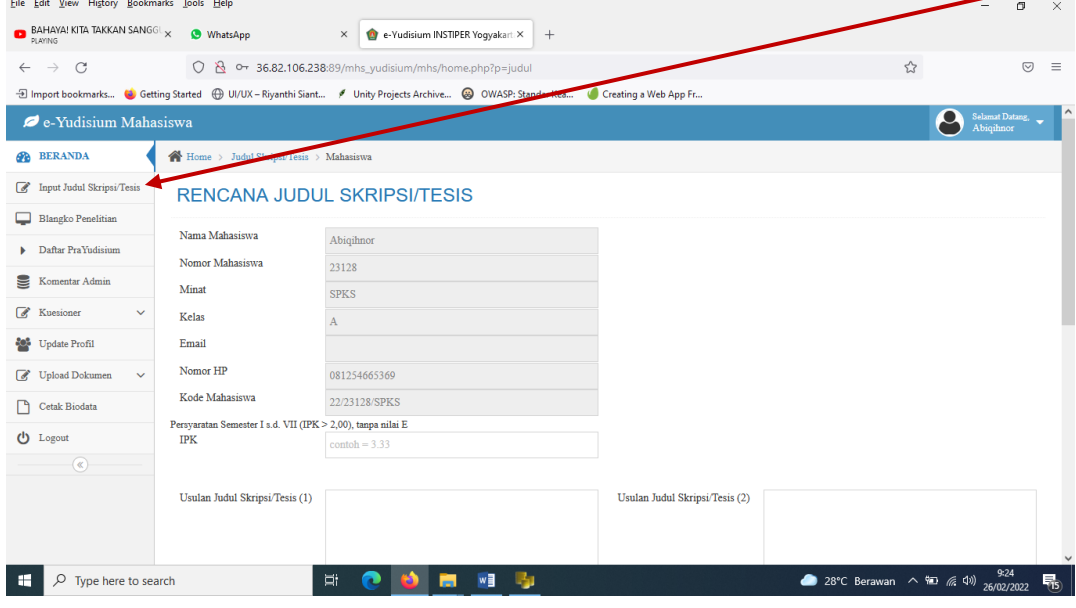

6. Setelah Mahasiswa mengisi Rencana Judul Skripsi, mahasiswa akan mencetak Form Rencanan Judul Skripsi, untuk selanjutny ditandatangani $\mathbf{r}$  and  $\mathbf{r}$ 

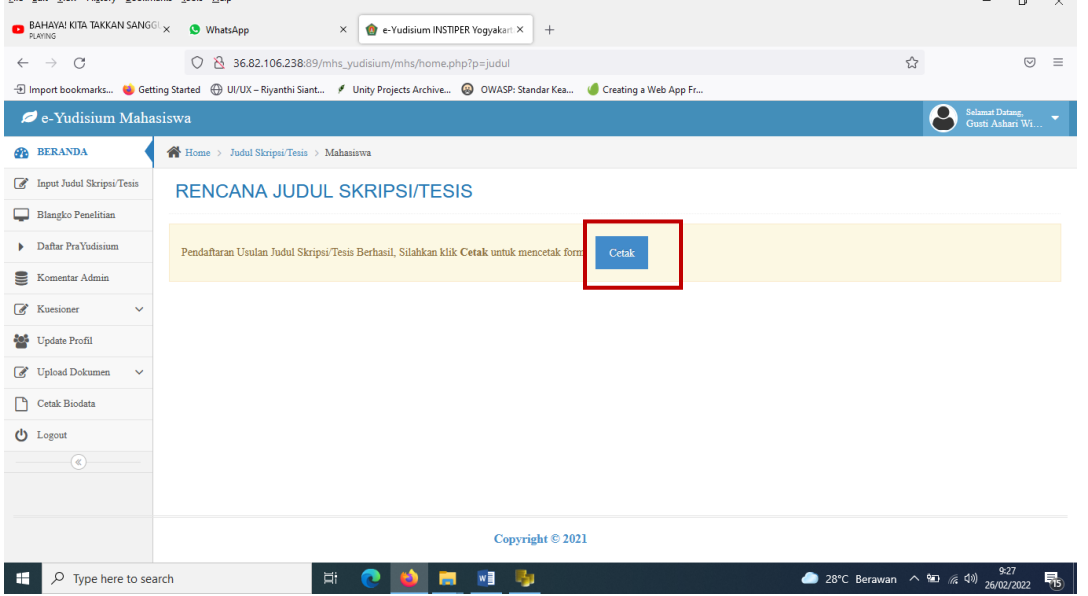

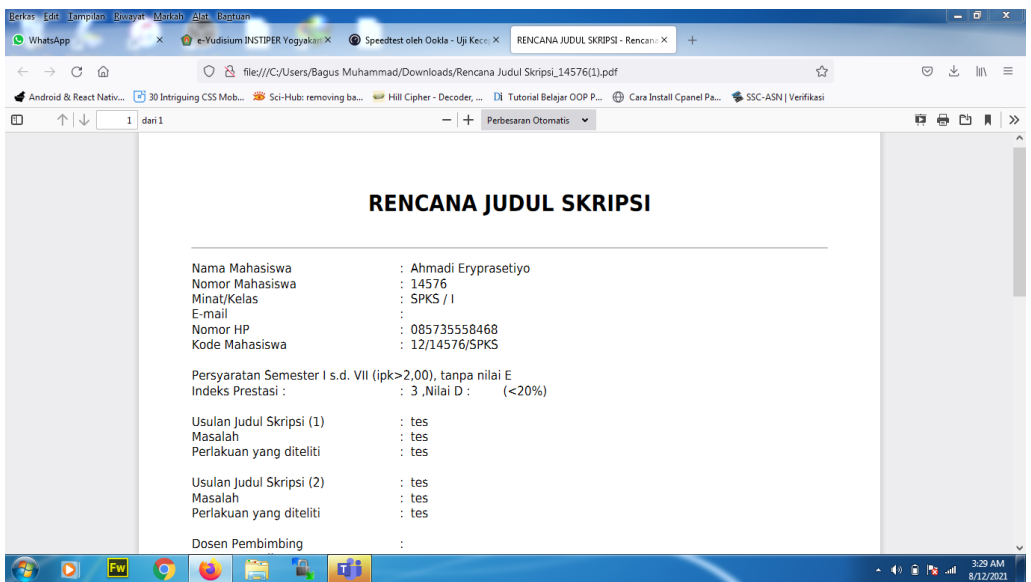

7. Setelah rencana judul skripsi disetujui oleh jurusan. Selanjutnya mahasiswa dapat mengajukan blangko penelitian dengan klik menu **Blangko Penelitian**

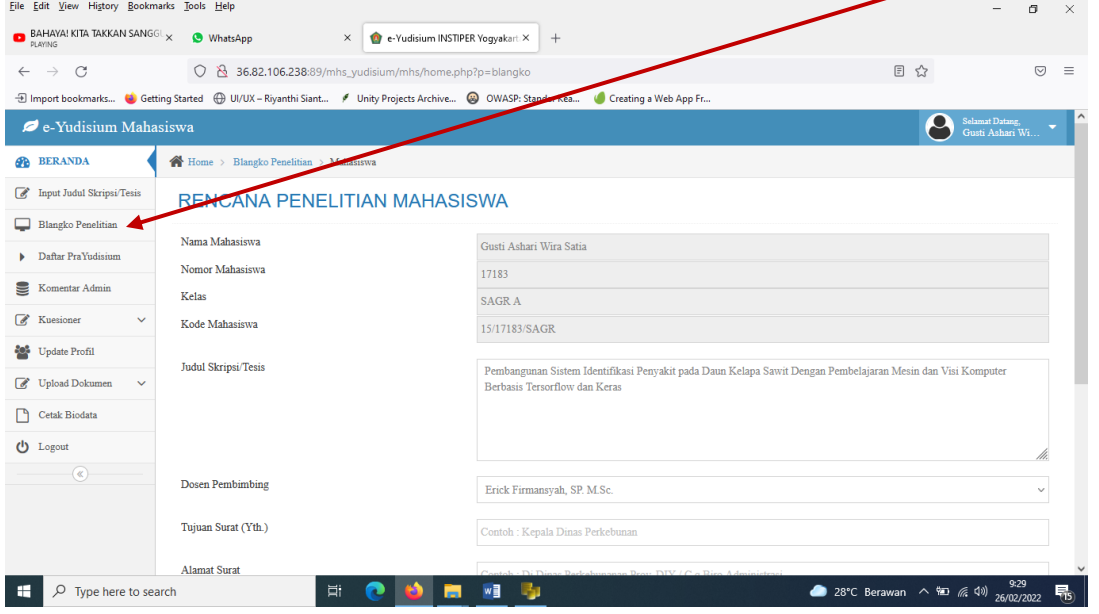

8. Setelah mengisi blanko penelitian, mahasiswa dapat mencetak blangko penelitian yang telah dibuat

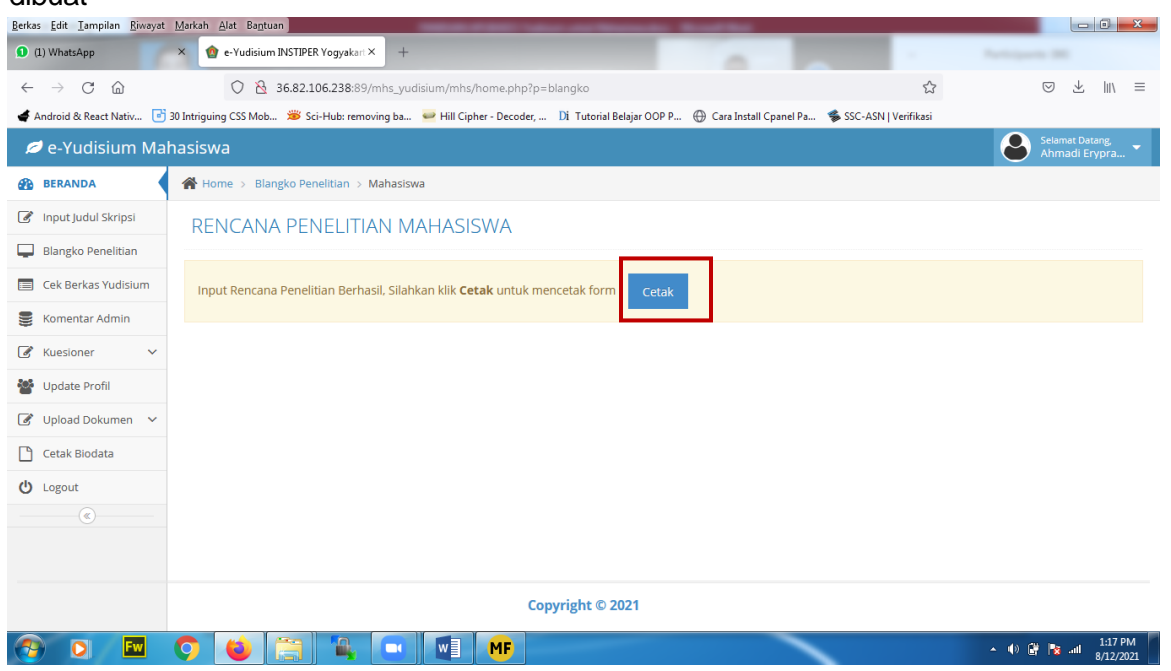

9. Selanjutnya mahasiswa dapat melihat status (kelengkapan) berkas yang digunakan sebagai syarat yudisium dengan klik menu **Daftar PraYudisium**

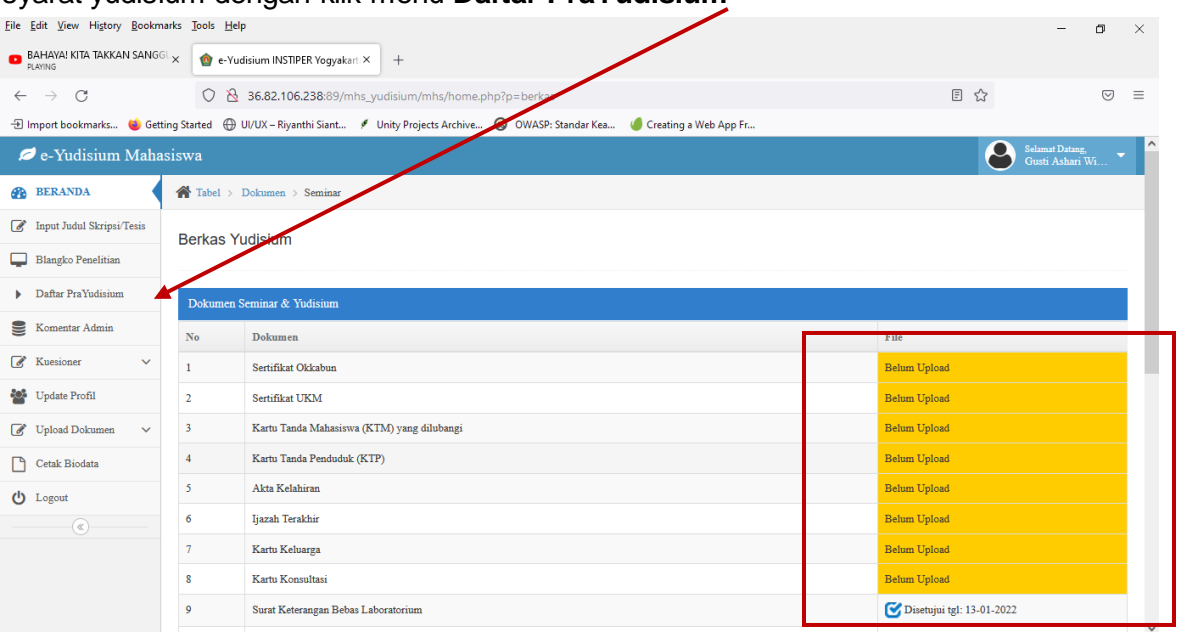

10. Kemudian setelah berkas yudisium dipenuhi/diupload, Klik **Daftar Pra-Yudisium** untuk mendaftar Prayudisium

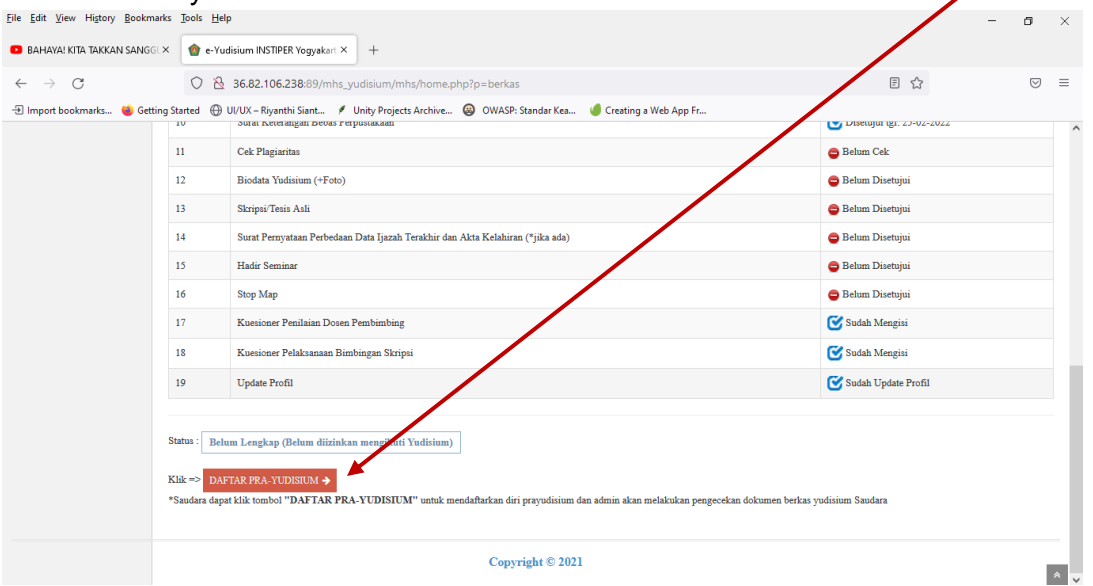

11. Setelah itu, mahasiswa **memilih periode Yudisium**yang akan dilaksanakan supaya berkas yudisium dapat diperiksa oleh admin fakultas, admin laboratorium dan admin perpustakaan

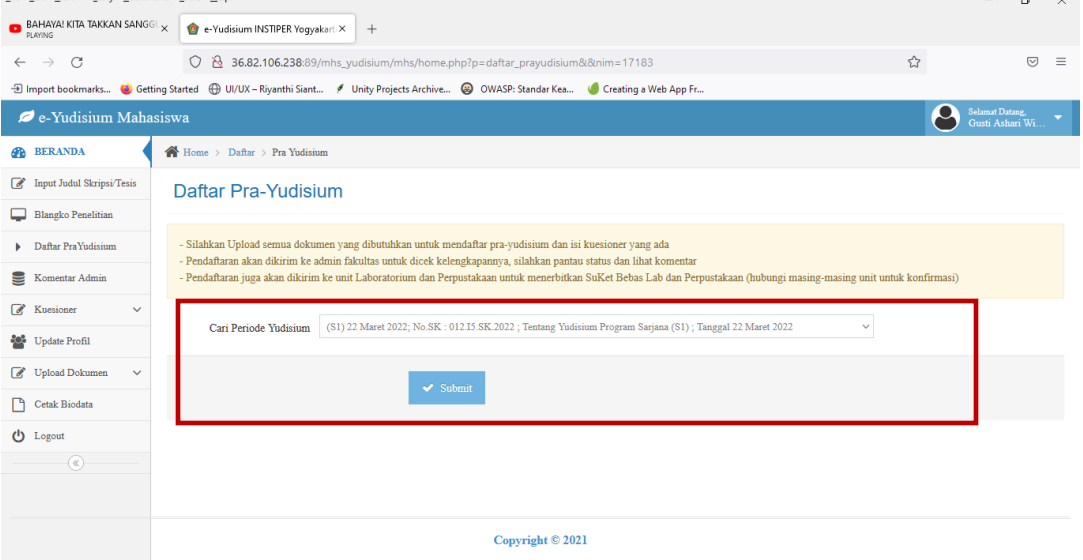

12. Apabila ada syarat yang sudah diproses/dilakukan oleh mahasiswa tetapi belum bisa diterima oleh admin fakultas atau ada koreksi dari admin fakultas, maka mahasiswa dapat klik menu **Komentar Admin**

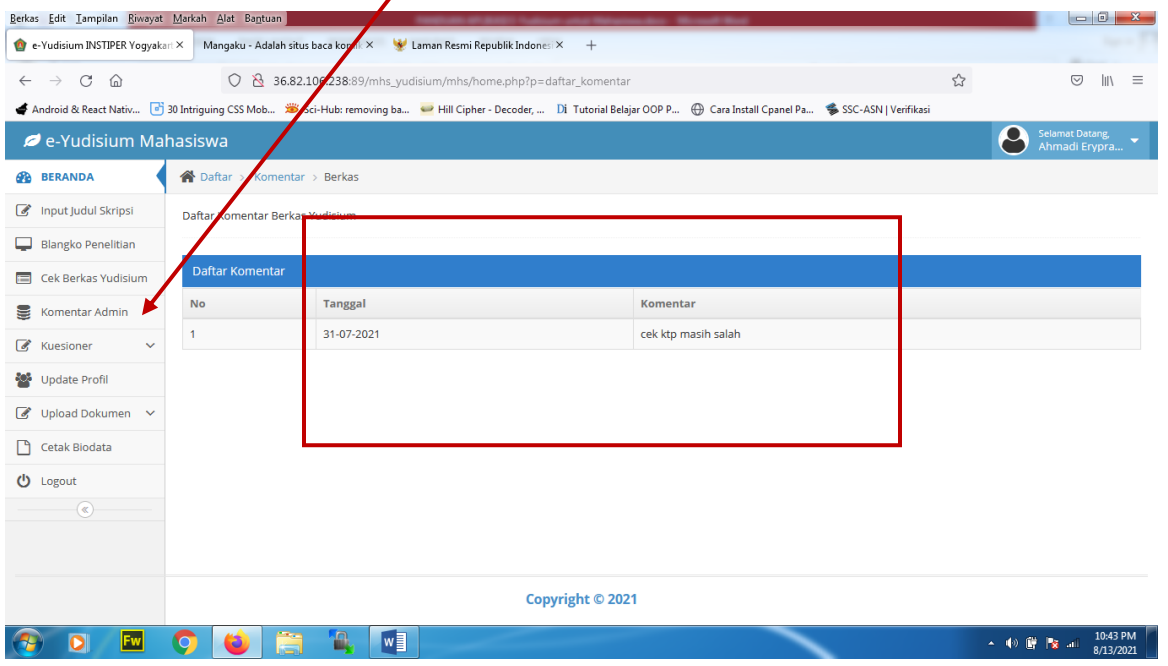

13. Untuk melengkapi persyaratan yang ada pada berkas yudisium dengan cara klik menu **Upload Dokumen**, selanjutnya pilih menu dokumen yang akan diupload

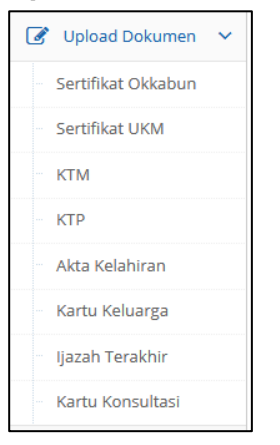

14. Untuk melakukan upload dokumen persyaratan yudisium, mahasiswa klik menu **Telusuri/Browse** dan **Upload.** 

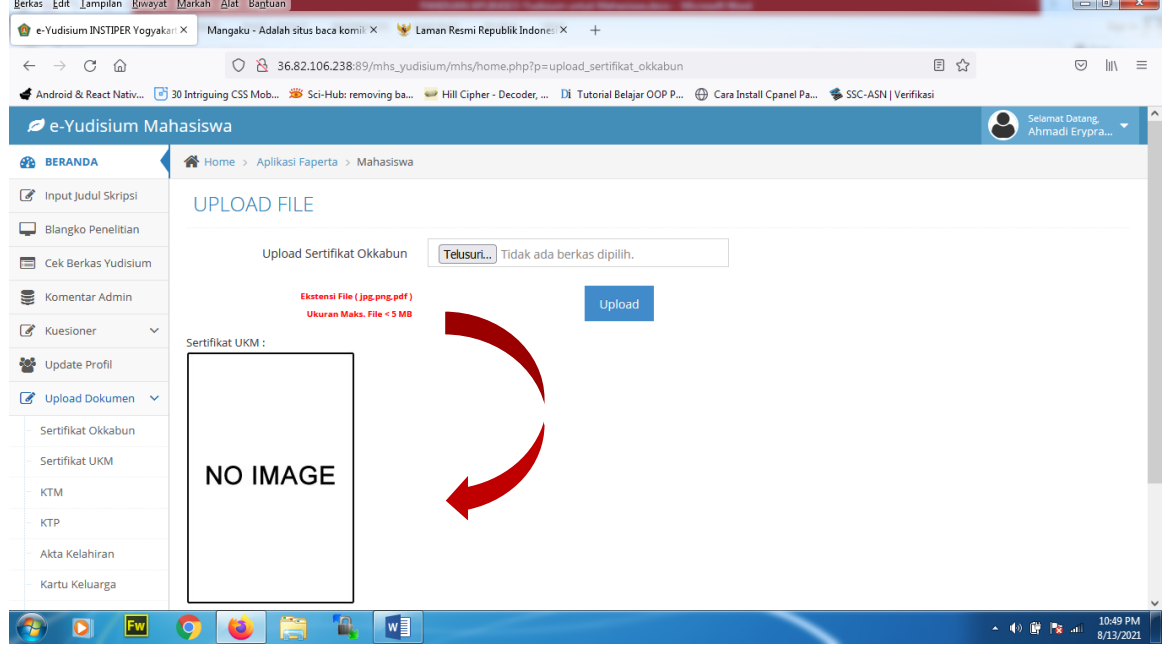

15. Setelah mahasiswa berhasil melakukan upload, maka dokumen yang diupload, maka status berkas yudisium mahasiswa akan berubah menjadi sudah upload. Dokumen yang diijinkan diupload adalah file \*.jpg dan \*.pdf.

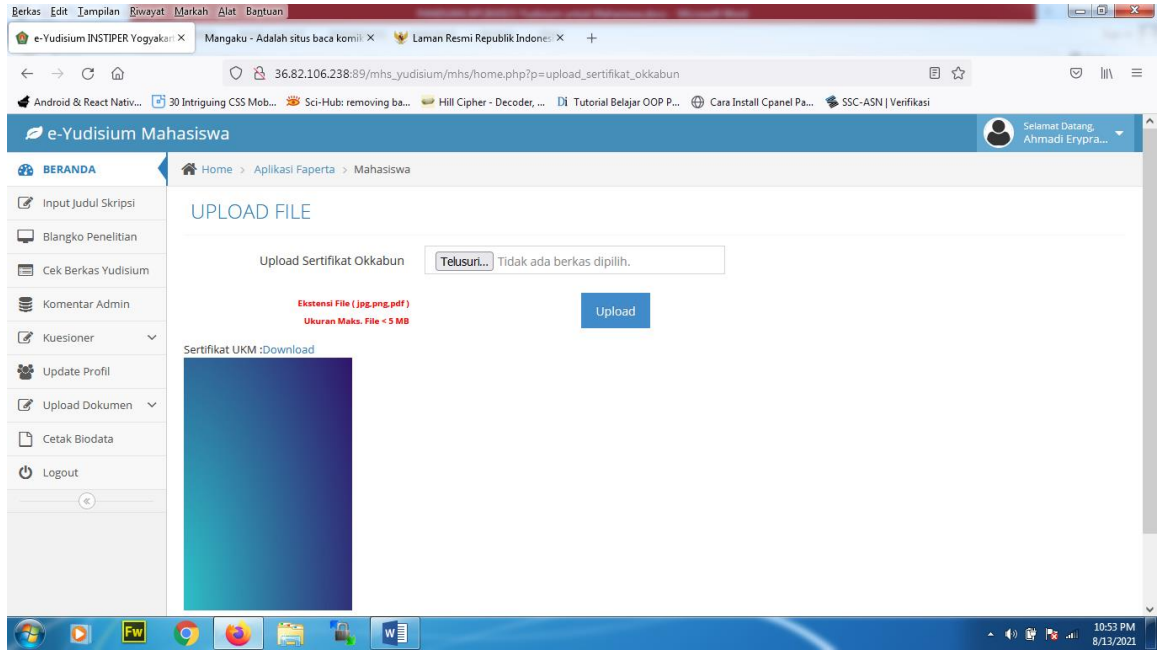

16. Mahasiswa dapat mengisi kuesioner penilaian bimbingan skripsi dengan menggunakan menu **Kuesioner**

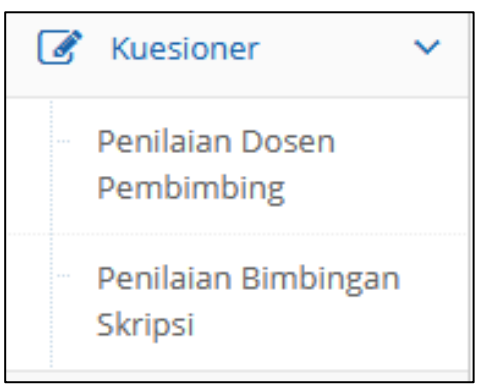

17. Setelah mahasiswa memilih kuesioner penilaian, mahasiswa dapat mengisi kuesioner dan klik tombol Submit untuk menyimpan

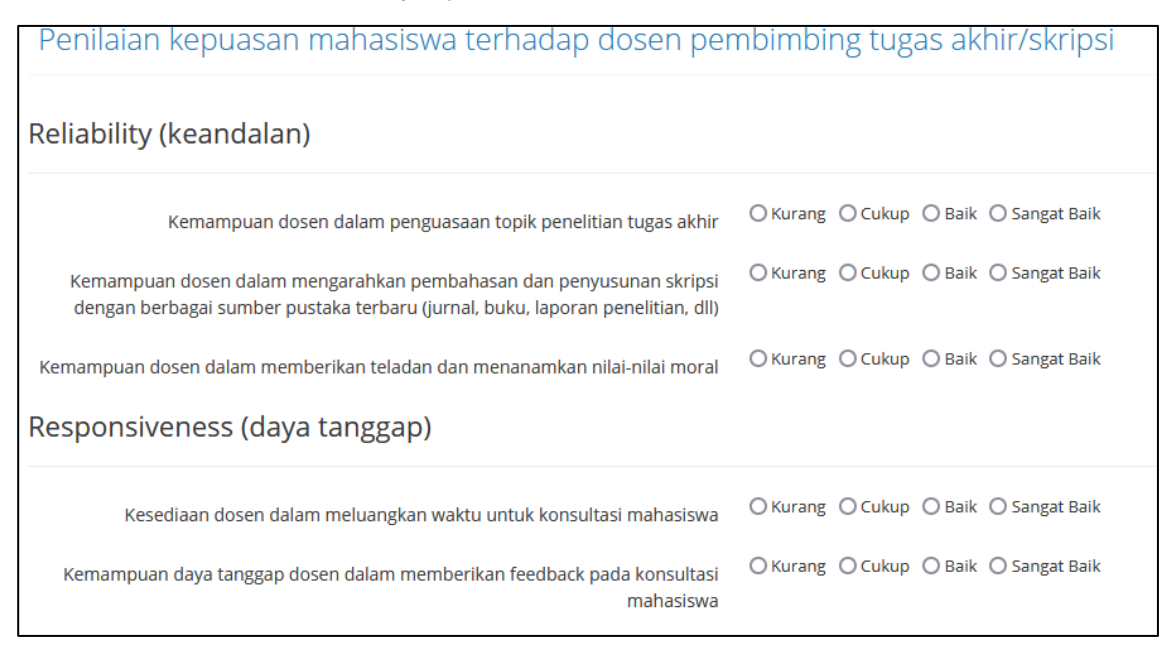

18. Setelah mahasiswa mengupload dokumen persyaratan yudisium dan mengisi kuesioner penilaian bimbingan skripsi. Mahasiswa dapat melakukan update prodil untuk mengisi email dan nomor hp terbaru dengan cara klik menu **Update Profil**

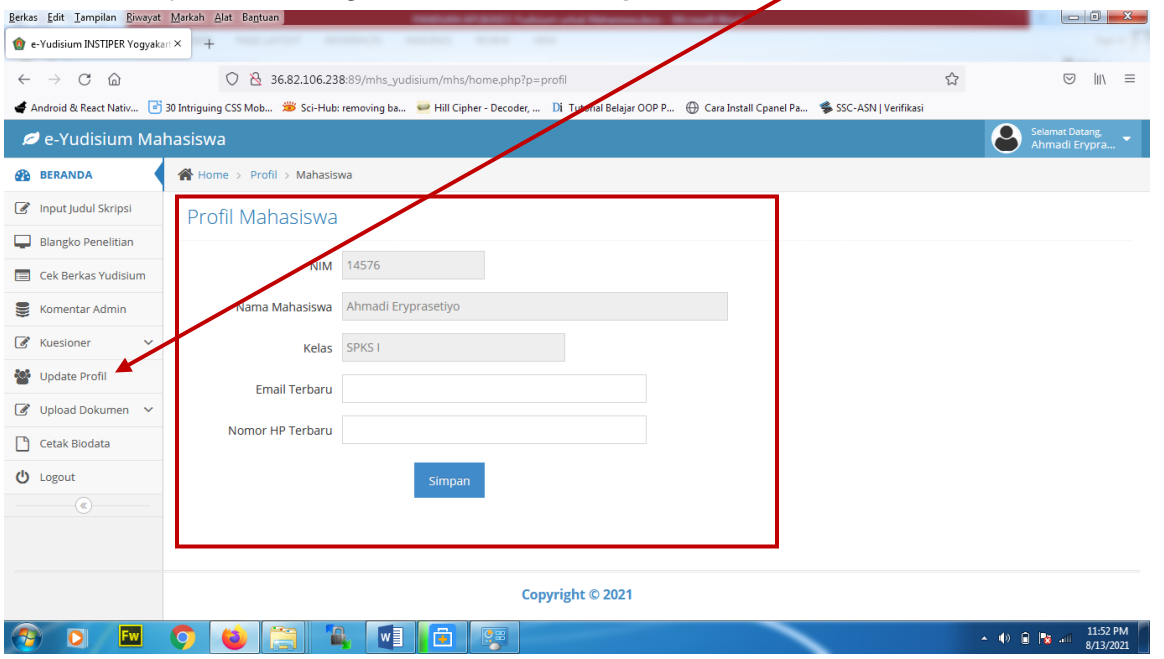

19. Mahasiswa dapat mencetak biodata yudisium dengan cara klik menu **Cetak Biodata**

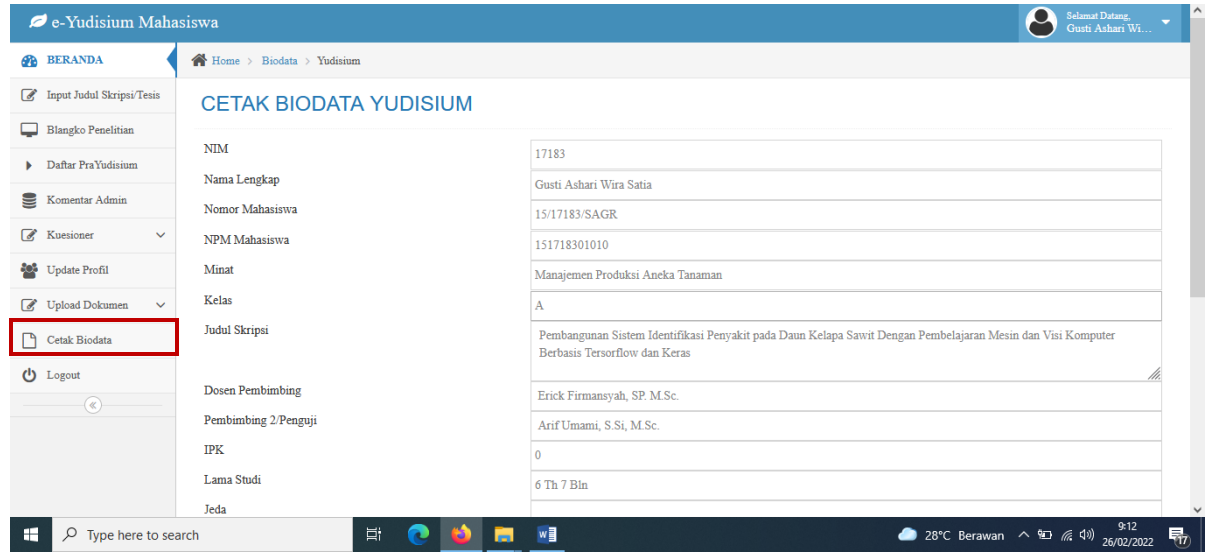

20. Menu **Logout** digunakan untuk keluar (selesai) dari aplikasi e-Yudisium

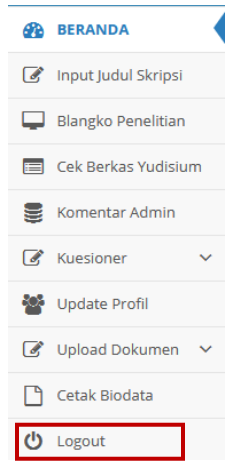